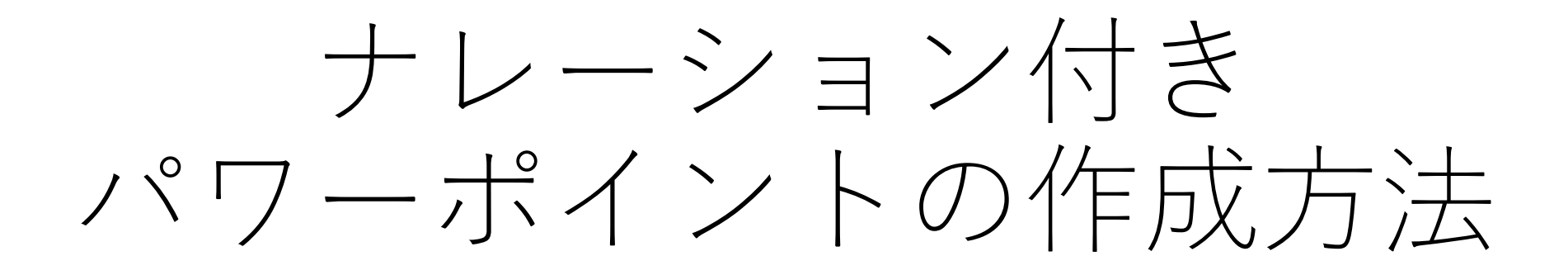

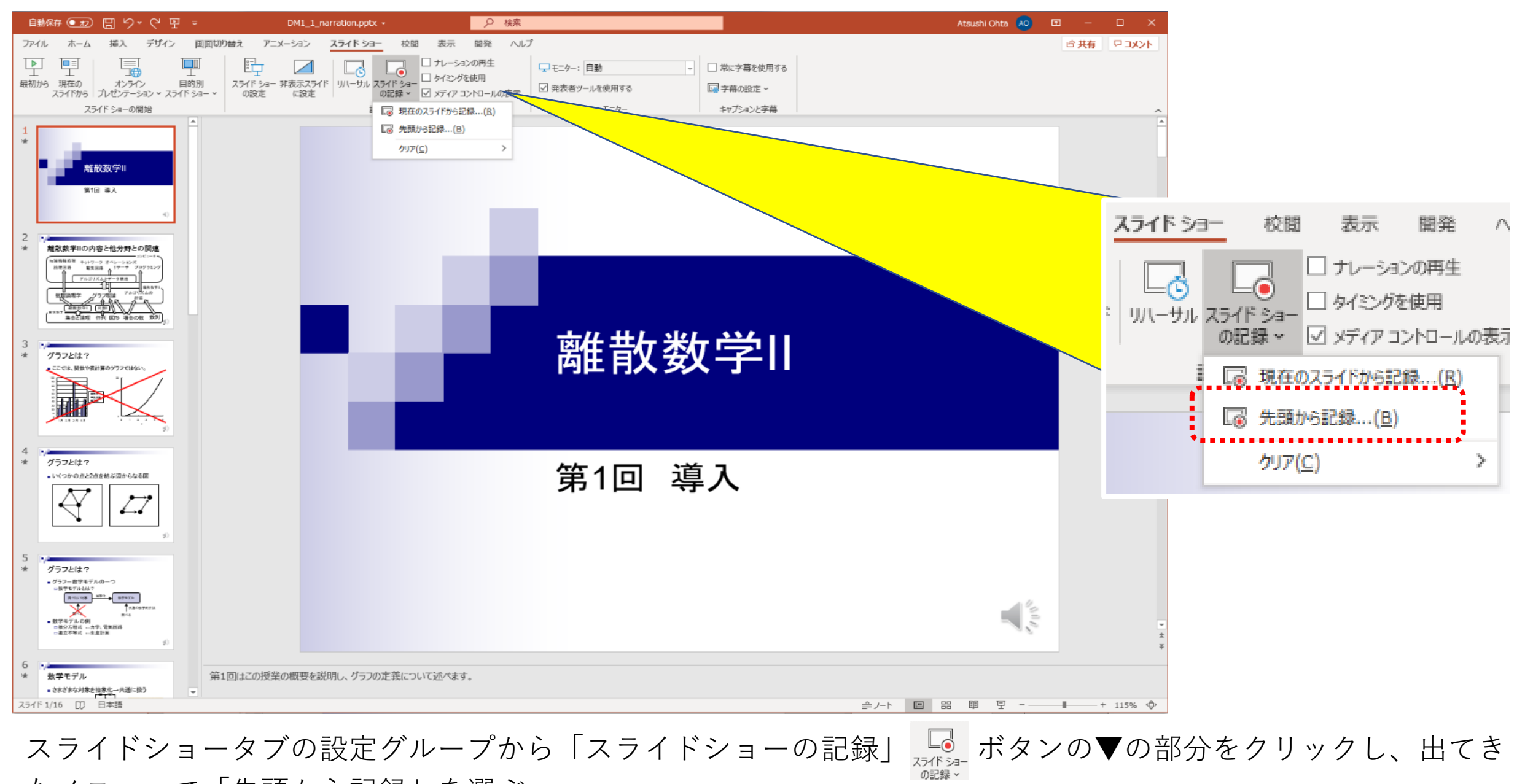

たメニューで「先頭から記録」を選ぶ。

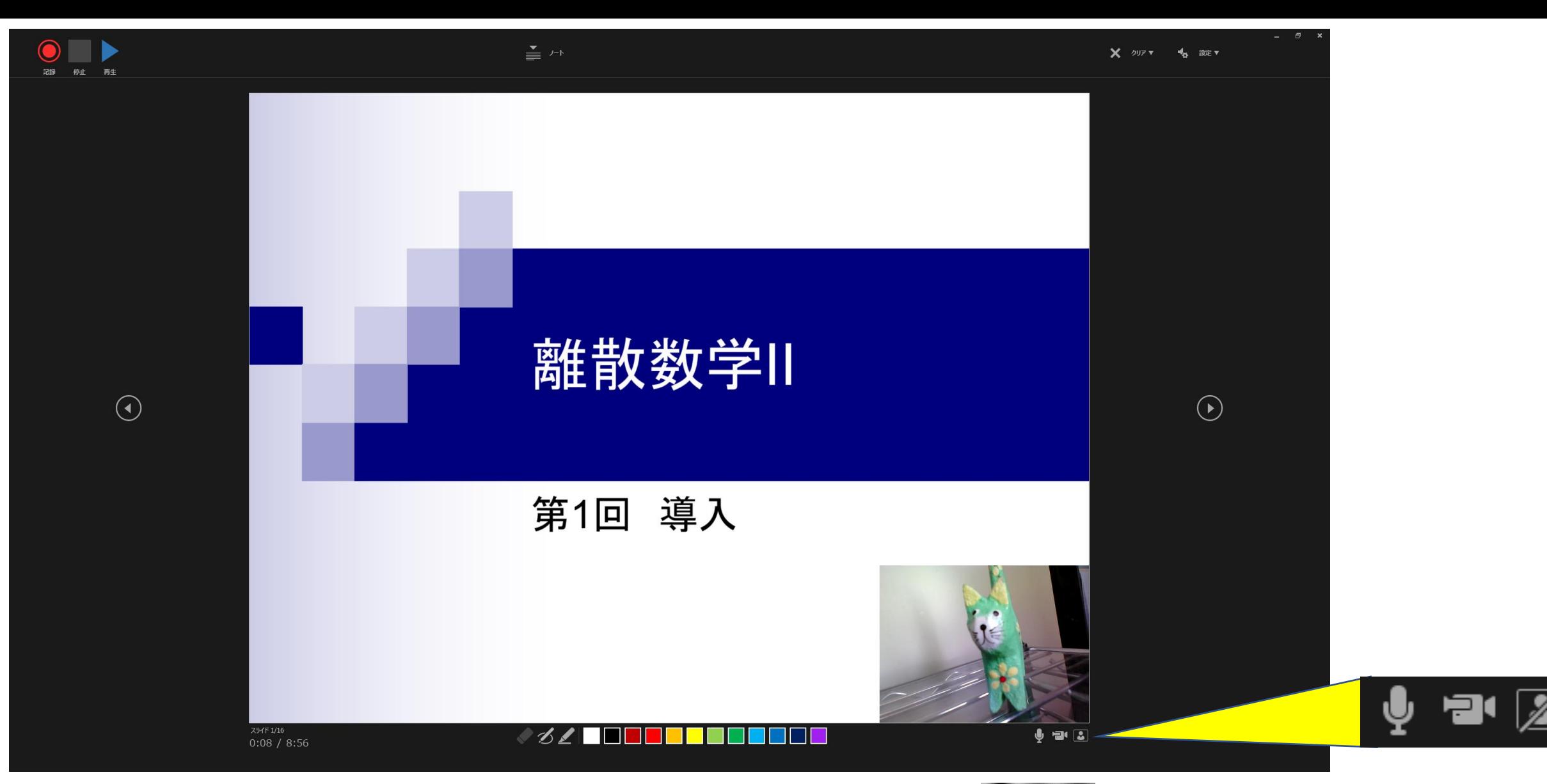

カメラが付いている場合には、右下に画像が表示される。画像の下の Q 2 2 内部分の中央のビデオカメラのボ タン 20をクリックして、カメラを無効 2 にできる。また、左のマイクのマークに ※ のように斜線がないこ とを確認し、入っていたらこの部分をクリックしてマイクを有効にする。

![](_page_3_Figure_0.jpeg)

中央上のノートボタン ニ ハ をクリックすると、ノートを表示するかどうかを切り替えられる。ノートは動画 に記録されない。

![](_page_4_Picture_0.jpeg)

![](_page_4_Picture_1.jpeg)

![](_page_5_Picture_0.jpeg)

![](_page_6_Figure_0.jpeg)

いので、ちょっと間を置くとよい。

![](_page_7_Figure_0.jpeg)

スライドの下にあるペンを使ってスライドに書き込むこともできる。マウスの右クリックで出てくるメニューか ら「レーザーポインタ」を選び、スライドの部分を指し示すこともできる。ペンやポインタの動作は動画として 保存される。停止ボタンで記録を終了する。Escキーを押下して編集画面に戻る。

![](_page_8_Figure_0.jpeg)

編集画面で、「ナレーションの再生」と「タイミングを使用」にチェックを入れて、「スライドショーの開 始」を行うことで、ナレーション付きのスライドショーが再生される。

あるスライドだけの録音をやり直すには、「スライドショーの記録」→「現在のスライドから記録」を実行し てそのスライドの録音を行い、スライドを進めずに、「停止」ボタンをクリックする。スライドを進めてしまう と、次のスライドの音が消えてしまうので注意する。

あるスライドの録音を消去するには、 「スライドショーの記録」→「クリア」から「現在のスライドのナレー ションをクリア」を選ぶ。

![](_page_9_Picture_7.jpeg)

「ファイル」タブから「エクスポート」を選び、「ビデオの作成」を実行する。右側に「ビデオの作成」が表示 される。

![](_page_10_Picture_8.jpeg)

画質を選ぶ。HDかフルHDで十分である。

![](_page_11_Figure_0.jpeg)

![](_page_12_Picture_0.jpeg)

注意

• Streamにアップロードする前に、 Teamsでチームを作っておく そうでないと全員に公開されてしまう。

![](_page_14_Figure_0.jpeg)

Office365のメールから右上のアプリ起動ボタンをクリックして、Streamを選ぶ。Streamが見つからなければ、 **すべてのアプリ→** をクリック。

![](_page_15_Figure_0.jpeg)

「マイコンテンツ」から「グループ」(なぜかチームでなくグループ)を選ぶと、チームの一覧が表示されるので、 動画を公開する授業のチームをクリックして選ぶ。

![](_page_16_Figure_0.jpeg)

「(グループ名)へようこそ」というウィンドウが表示される。ここにビデオのファイルをドラッグする。

![](_page_17_Figure_0.jpeg)

①名前を入力して、②「アクセス許可」をクリックする。③グループ名の「所有者」のチェックを外し、④「公 開」をクリックする。しばらくすると発行済みになる。「発行済み」の画面で「共有」をクリックすると この動画へのリンクが作成される。共有するのを忘れてしまったら…

![](_page_18_Picture_8.jpeg)

Streamのホームから再び先ほどのグループに入り、「ビデオ」をクリックすると、ビデオ一覧が表示されるので、 …をクリックして、「共有」を選ぶ。

![](_page_19_Picture_0.jpeg)

「コピー」をクリックするとリンクがコピーされるので、Teamsの投稿に貼り付けると、投稿に動画へのリンク が作られる。